# **Connexion à votre espace EXTRANET**

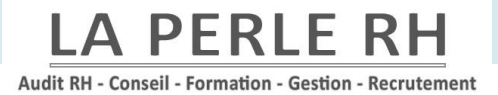

Bonjour,

Pour que votre formation se déroule dans les meilleures conditions, un espace extranet personnalisé vous est dédié.

L'ensemble des documents liés à votre formation y seront stockés et vous y aurez accès durant 12 mois.

Afin de vous aider dans la prise en main de cet espace, vous trouverez ci-dessous les informations nécessaires à son utilisation.

**En cas de difficultés pour votre connexion ou dans l'utilisation de celui-ci, nous sommes à votre disposition de 9h30 à 18h, au 09.53.61.73.78**

Audit RH - Conseil - Formation - Gestion - Recrutement

#### Sommaire

# Table des matières

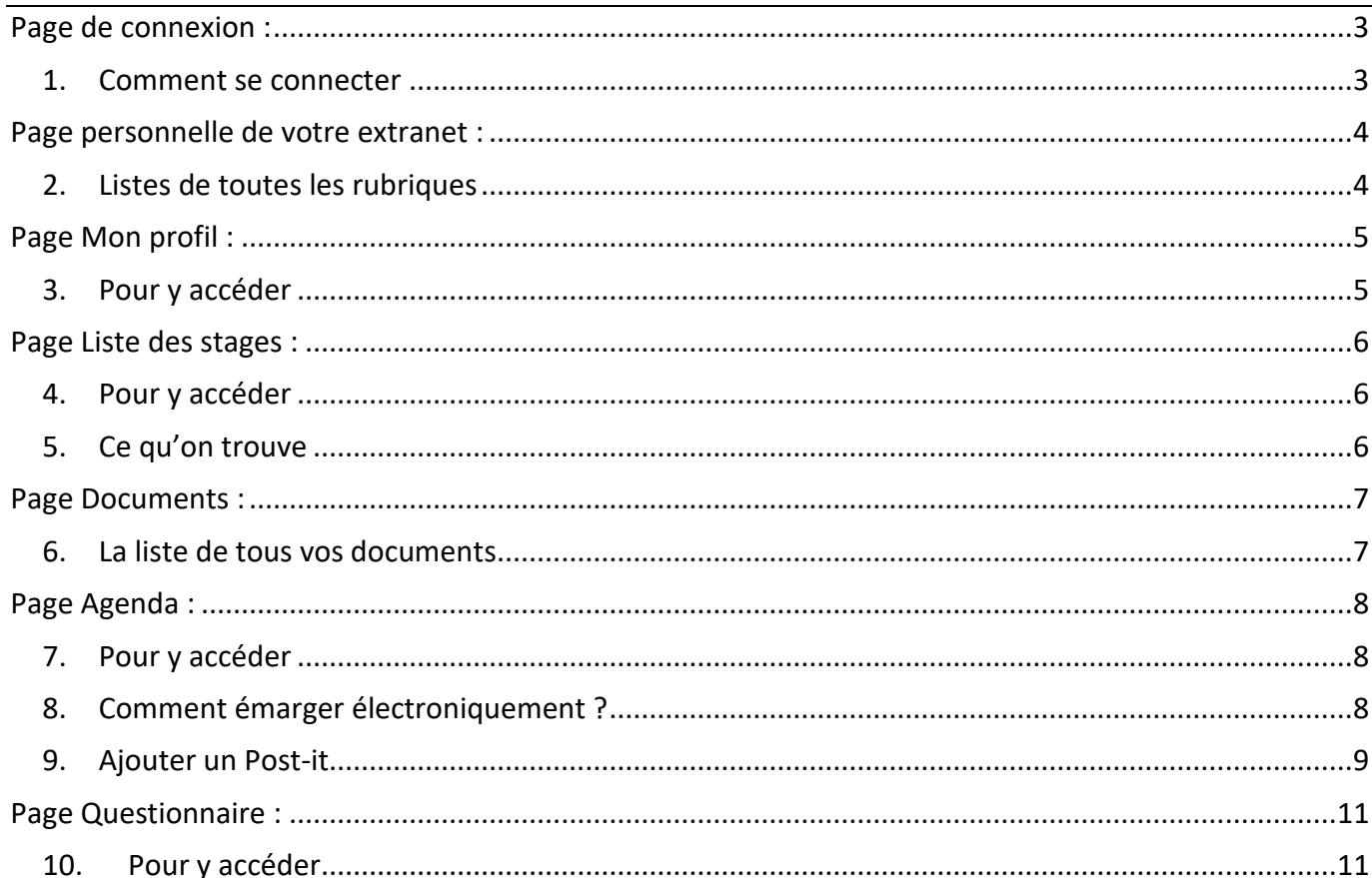

**LA PERLE RH** Audit RH - Conseil - Formation - Gestion - Recrutement

#### <span id="page-2-0"></span>**Page de connexion :**

<span id="page-2-1"></span>**1. Comment se connecter**

Afin de vous connecter à votre espace personnalisé, veuillez cliquer sur le lien Microsoft Edge reçu dans le mail, vous indiquant également votre IDENTIFIANT et votre MOT DE PASSE :

## <https://inscriptionformation.com/login/#/EX/LAPERLERH>

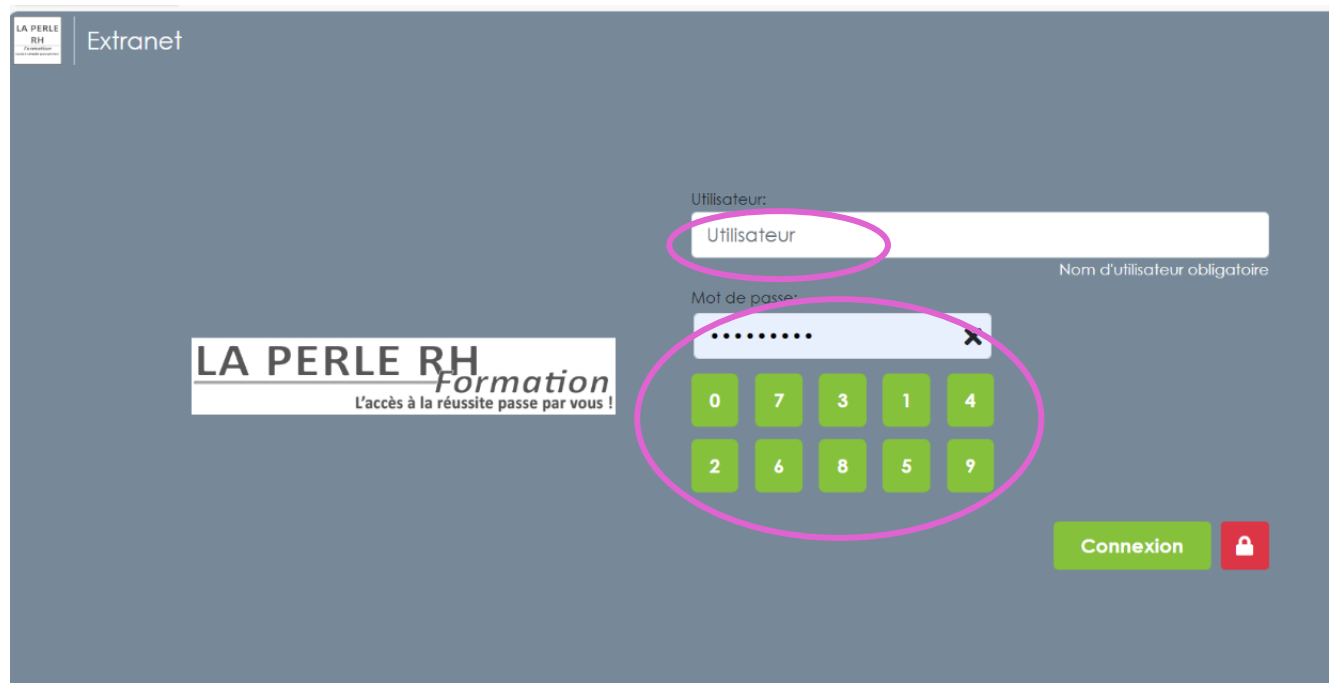

## Pour accéder à votre espace en ligne, veuillez indiquer dans les champs prévus à cet effet :

- 1) votre identifiant (votre mail)
- 2) votre mode passe fourni par mail.

Pour saisir le mot de passe, il suffit de cliquer avec votre souris sur les chiffres situé sous le champ « Mot de passe »

### <span id="page-3-0"></span>**Page personnelle de votre extranet :**

<span id="page-3-1"></span>**2. Listes de toutes les rubriques**

#### Sur cette page, vous retrouverez votre planning personnel et la formation programmée sur celui-ci.

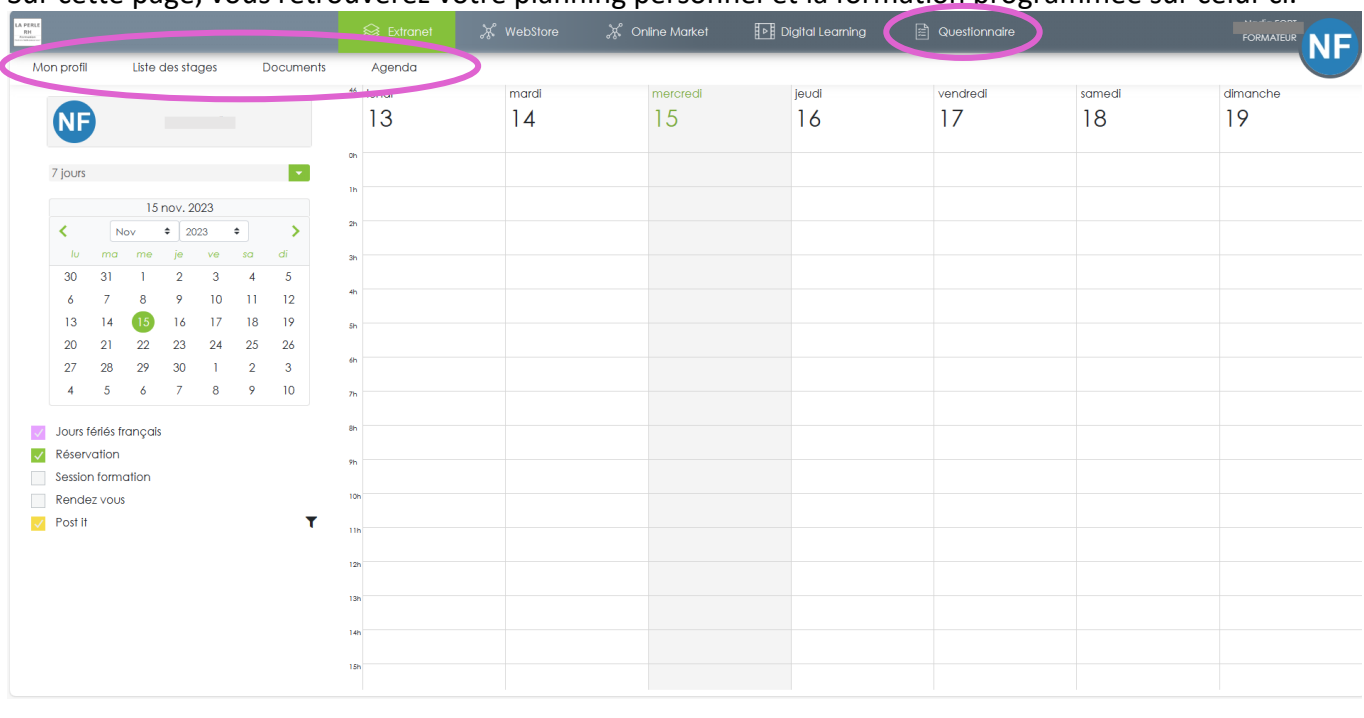

Depuis cet espace personnalisé, vous pouvez accéder aux pages suivantes :

- « Questionnaires » : afin de répondre aux liés à votre session de formation
- « Mon profil » : pour consulter et remplir vos informations personnelles
- « Liste des stages » : pour récupérer les informations liées à vos sessions de formations
- « Documents » : l'ensemble des documents adressés par le centre de formation ou par les stagiaires y sont stockés. Vous pouvez également y déposer les documents demandés par le centre ou les stagiaires.
- « Agenda » : les différentes sessions de formation auxquelles vous participez y sont indiquées

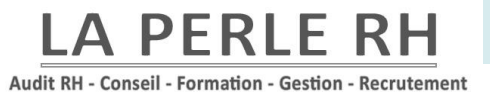

## <span id="page-4-0"></span>**Page Mon profil :**

<span id="page-4-1"></span>**3. Pour y accéder**

En allant dans la rubrique « Mon profil », vous accéderez à vos informations personnelles.

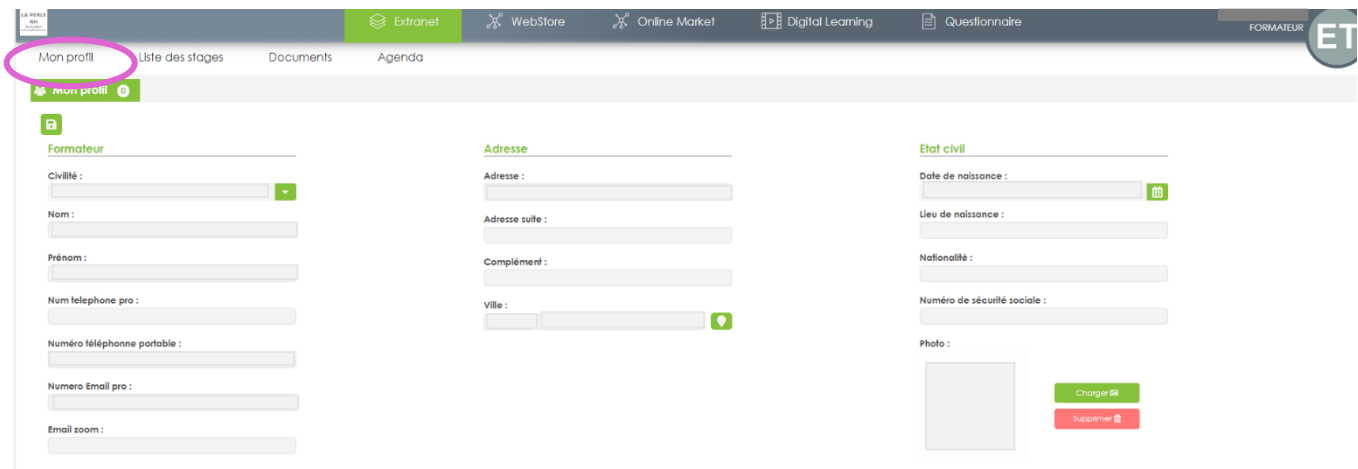

Vous retrouvez :

- Votre identité
- N° Tél
- Email
- Adresse
- Votre état civil
- Votre photo (n'hésitez pas en ajouter une)

Toutes vos informations peuvent être modifiés par vous-même s'il y a un changement de votre part (n° tél, email, adresse) ou si l'information est fausse.

## <span id="page-5-0"></span>**Page Liste des stages :**

<span id="page-5-1"></span>**4. Pour y accéder**

En allant dans la rubrique « Liste des stages » vous accéderez à l'ensemble de vos formations animées.

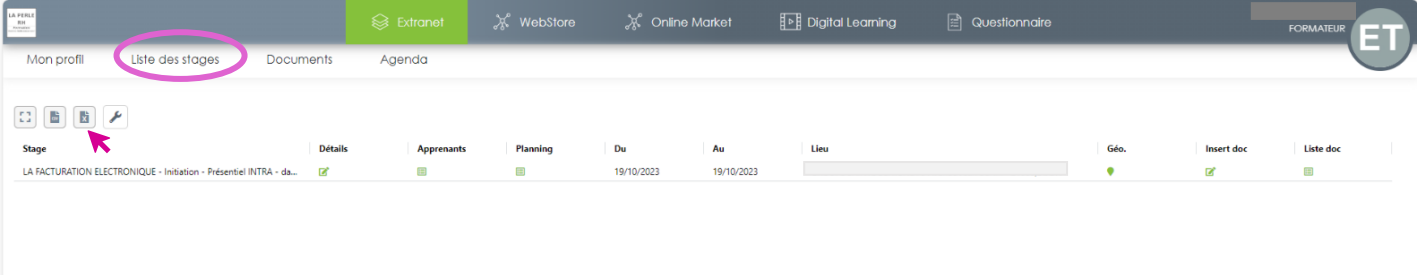

<span id="page-5-2"></span>**5. Ce qu'on trouve** 

Vous retrouverez listé toutes vos formations précédentes ou futures dans notre centre de formation.

- « Stage » : nom de la formation animée
- « Détails » : en cliquant vous retrouverez le titre, la date de début et de fin, la durée, le nombre de stagiaires inscrits, le nombre de jours et d'heure de la formation.
- « Apprenants » : le nom de apprenants
- « Planning » : les sessions des matins et après-midis, avec le nombre d'heures par sessions.
- Les dates de la formation
- Le lieu de la formation
- « Insert doc » : il possible d'ajouter des documents, vous pouvez choisir qui le voit
- « Liste doc » : Tous les documents de la formation dont vous avez l'accès (des stagiaires et de l'organisme de formation)

Il est possible de télécharger la liste des formations dans un tableur il suffit de cliquer avec votre souris sur l'icône.

**LA PERLE RH** Audit RH - Conseil - Formation - Gestion - Recrutement

## <span id="page-6-0"></span>**Page Documents :**

<span id="page-6-1"></span>**6. La liste de tous vos documents**

Vous retrouverez la liste de tous vos documents concernant l'ensemble de vos stages

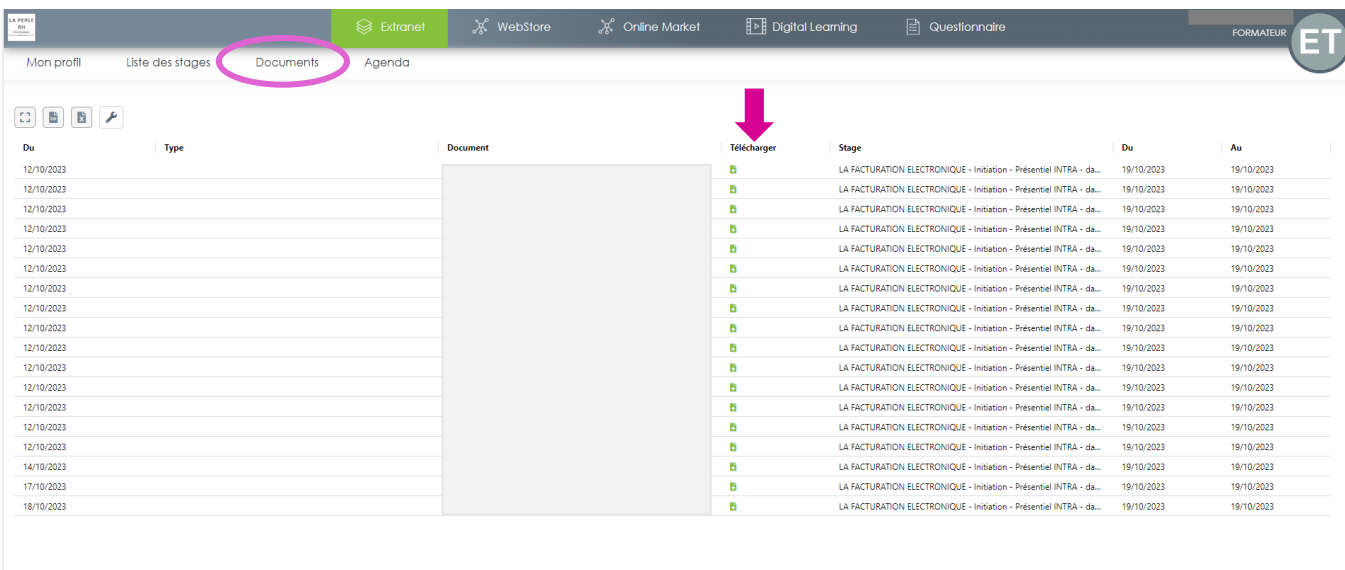

Dans l'espace documents vous retrouverez tous les documents émis par notre organisme de formation La Perle RH :

- Livret d'accueil formation
- Le support La Perle RH
- Le référentiel QUALIOPI
- Process formateurs
- Le mode d'emploi extranet
- Le programme de la formation signé
- L'offre de mission signée
- Le contrat
- L'entretien téléphonique entre le stagiaire et le formateur en amont de la formation

N'oubliez pas de les télécharger !

L'organisme de formation auront accès à l'ensemble de vos documents.

# **Connexion à votre espace EXTRANET**

**LA PERLE RH** Audit RH - Conseil - Formation - Gestion - Recrutement

## <span id="page-7-0"></span>**Page Agenda :**

<span id="page-7-1"></span>**7. Pour y accéder**

#### L'agenda qui est aussi votre page d'accueil !

Vous pouvez y accéder sur l'onglet « Agenda » ou bien en cliquant sur la rubrique « Extranet »

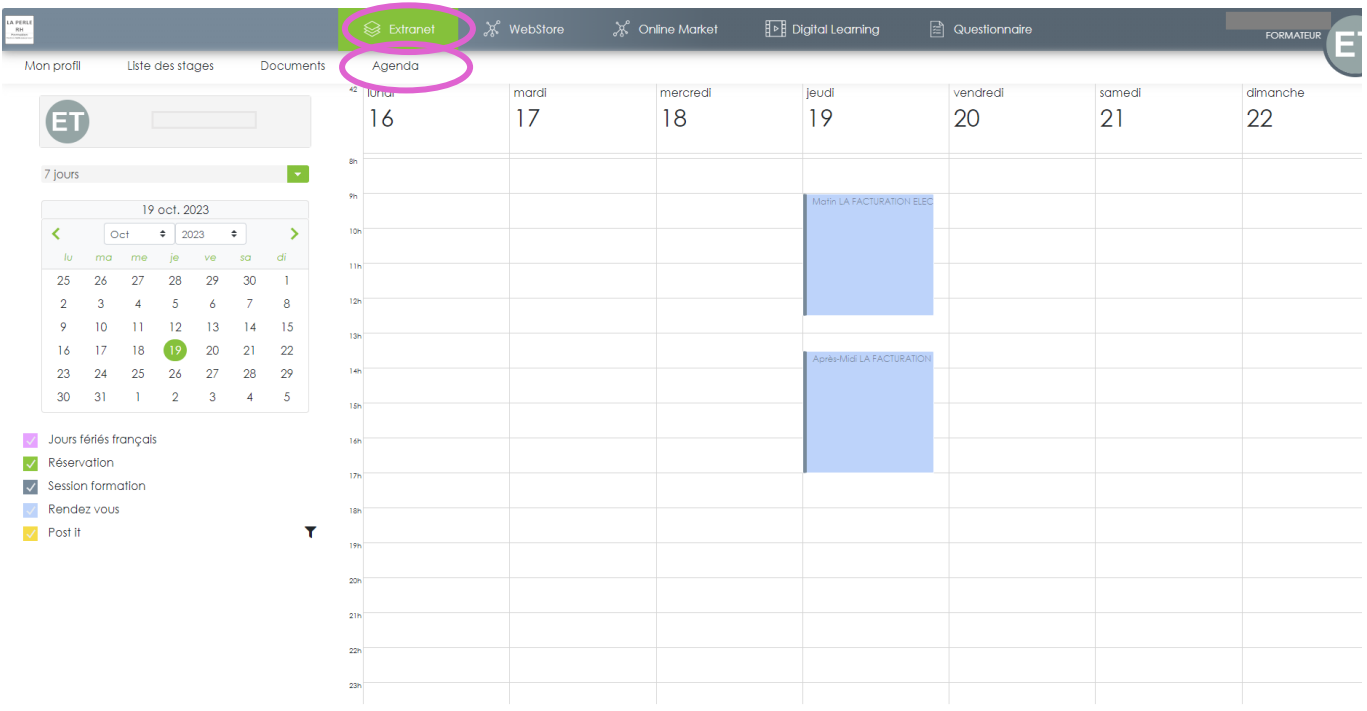

L'agenda permet de voir vos sessions de formation mais pas seulement !

<span id="page-7-2"></span>**8. Comment émarger électroniquement ?**

#### Lors de la formation il vous sera demandé d'émarger chaque session matin et après-midi.

Pour accéder à l'émargement, il faut simplement cliquer avec la souris sur la session que vous souhaitez émarger.

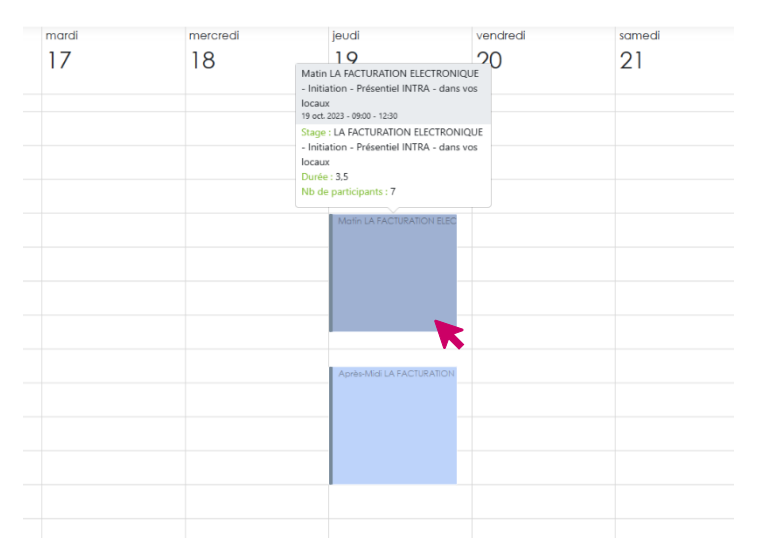

Audit RH - Conseil - Formation - Gestion - Recrutement

# **Page Agenda (suite)**

Vous accédez à la page de votre session détaillée.

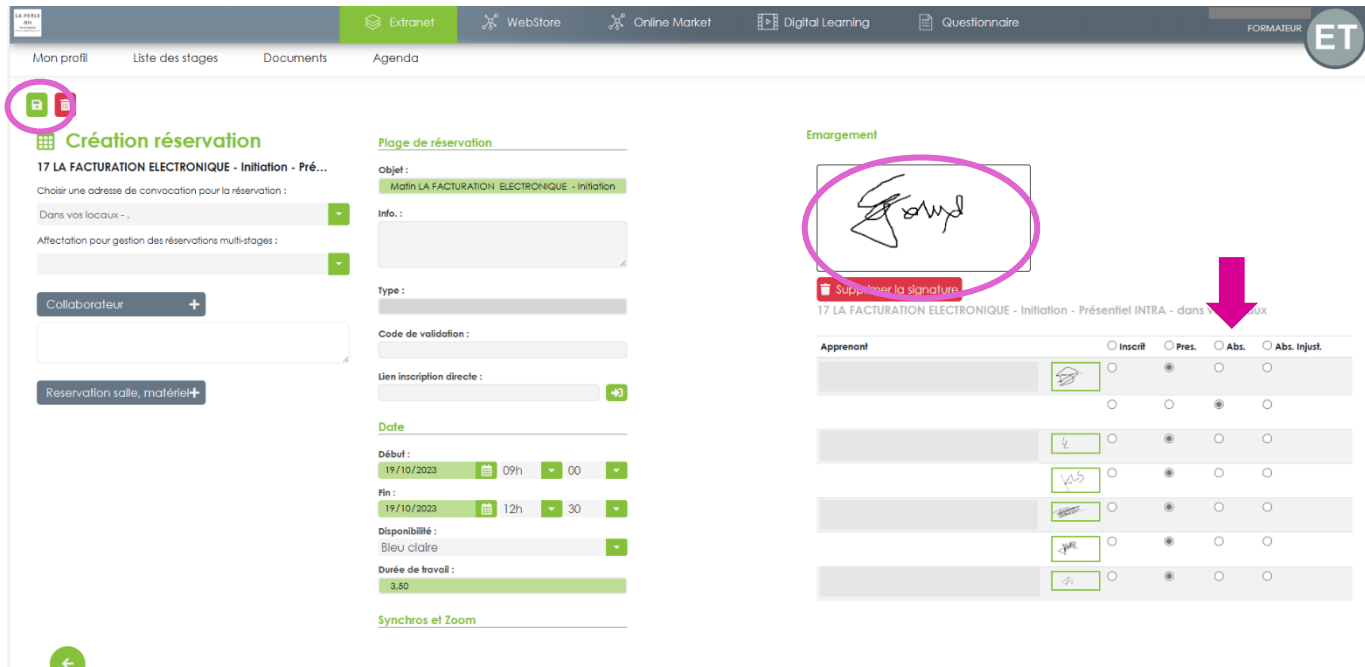

Vous n'avez plus qu'à émarger votre présence dans le cadre prévu à cet effet.

Vous avez la possibilité de gérer les stagiaires absents depuis cet espace.

N'oubliez pas d'enregistrer sur la disquette !

#### <span id="page-8-0"></span>**9. Ajouter un Post-it**

Le Post-it permet de vous ajouter des tâches ou des penses bêtes avant ou après formation.

Tout d'abord revenons sur l'agenda !

Il suffit de cliquer avec la souris sur le planning à n'importe quel moment.

Une fenêtre va s'ouvrir : cliquer avec votre souris sur « + Post-it » afin d'accéder aux détails de votre tâche ajoutée.

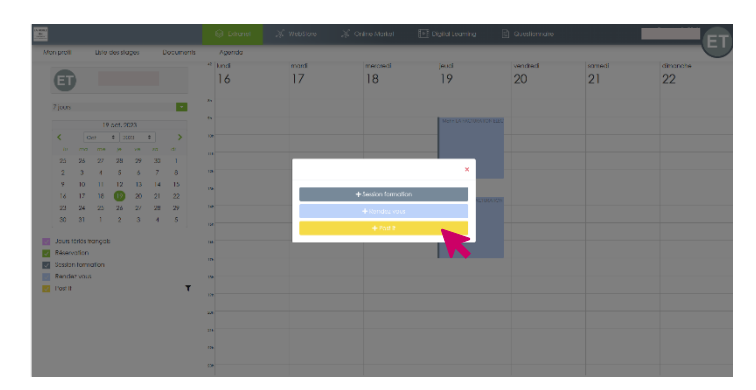

Audit RH - Conseil - Formation - Gestion - Recrutement

# **Page Agenda (suite)**

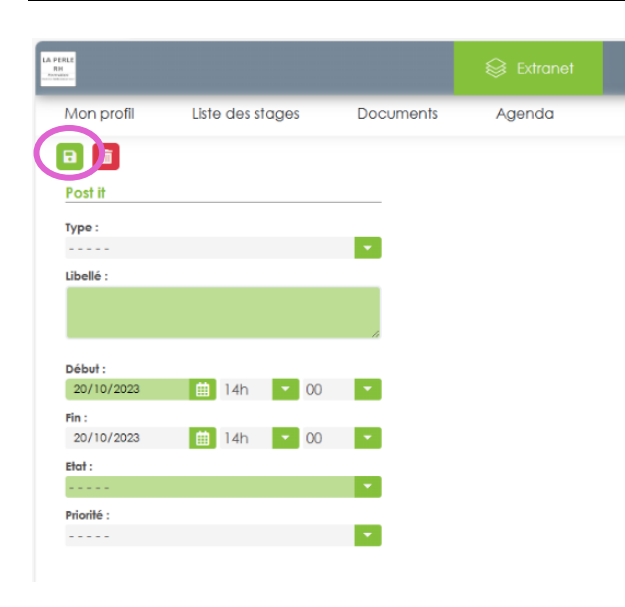

• « Type » : correspond à quel genre de tâche il s'agit, une liste déroulante vous ait proposé.

- « Libellé » : vous pourrez ajouter une description
- « Début » ; « Fin » : dates et heure de votre tâche
- « Etat » : savoir si votre tâche est non commencée, en cours, en attente, ou clôturée. Vous pourrez modifier ce champ afin de savoir où vous en êtes.

• « Priorité » : vous déterminerez si elle est faible, moyenne ou forte.

N'oubliez pas d'enregistrer !

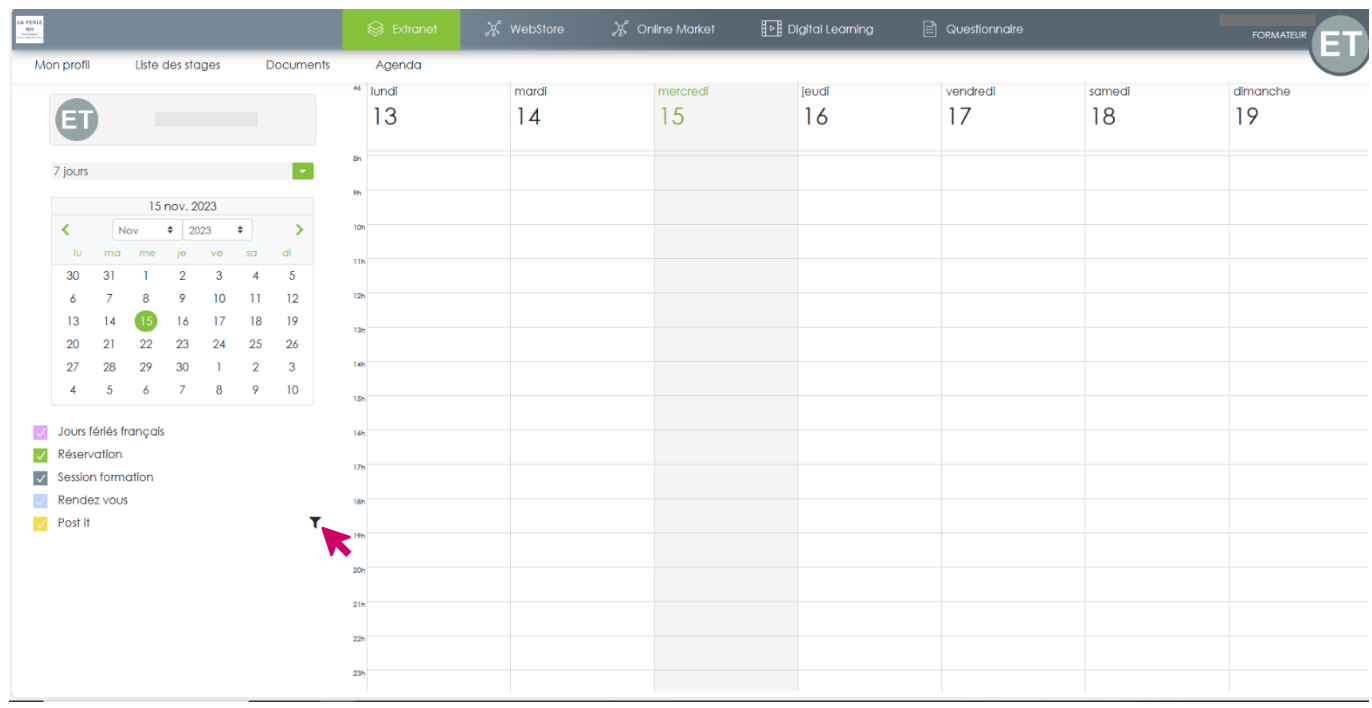

En cliquant sur l'icône à coté de Post-it vous pourrez les faire apparaître par catégorie :

- Type (Administratif, Analyse, Communication, etc.)
- Etat (Non commencé(e), en cours, en attente, clôturé(e))

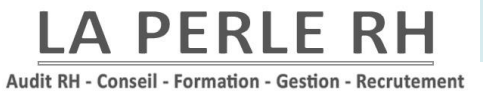

# <span id="page-10-0"></span>**Page Questionnaire :**

<span id="page-10-1"></span>**10. Pour y accéder**

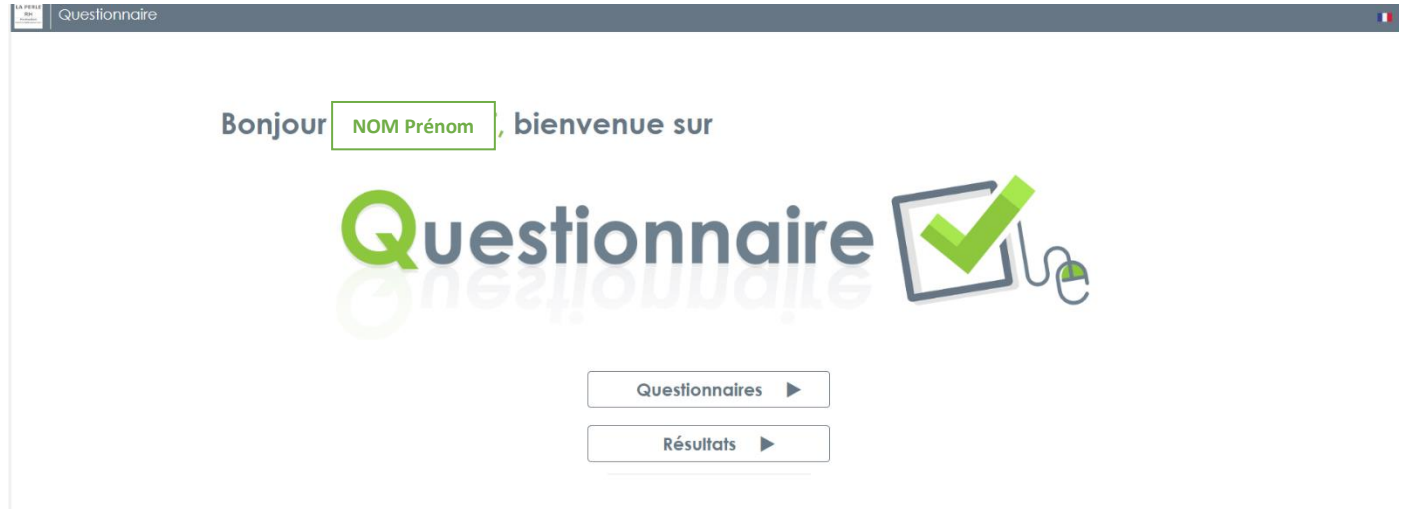

« Bouton Questionnaires » : accéder aux questionnaires que vous -le formateur- devez renseigner / remplir.

« Boutons Résultats » : voir les résultats des questionnaires que les stagiaires ont remplis.

#### Mes Questionnaires

En cliquant sur le « Bouton Questionnaires », vous accédez à la page « Mes questionnaires ». Vous y trouverez les questionnaires à compléter directement sur la plateforme Queoval.

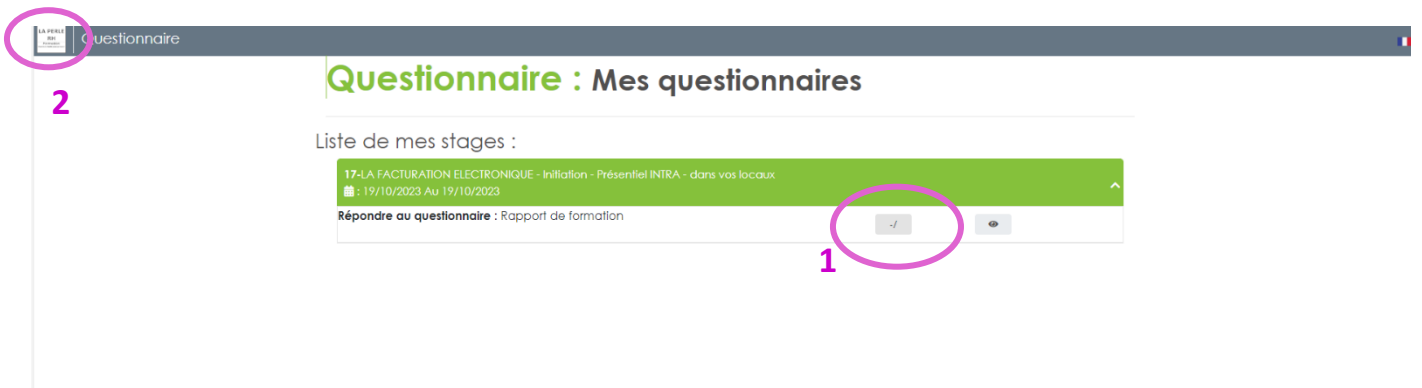

- 1. Pour répondre au questionnaire il suffit de cliquer sur le questionnaire
- 2. Vous pouvez faire « retour » en cliquant en haut à gauche de l'écran

Audit RH - Conseil - Formation - Gestion - Recrutement

## **Page Questionnaire (suite) :**

#### Résultats et Statistiques

En cliquant sur le « Bouton Résultats », vous accédez à la page « Résultats et statistiques ». Vous y trouverez les questionnaires remplis de vos stagiaires sur leurs compétences.

- 1. Sélectionner les dates
- 2. Sélectionner la formation, possibilité qu'il y en ait plusieurs
- 3. Sélectionner le questionnaire recherché
- 4. Voir les résultats de ses stagiaires en téléchargeant le questionnaire rempli

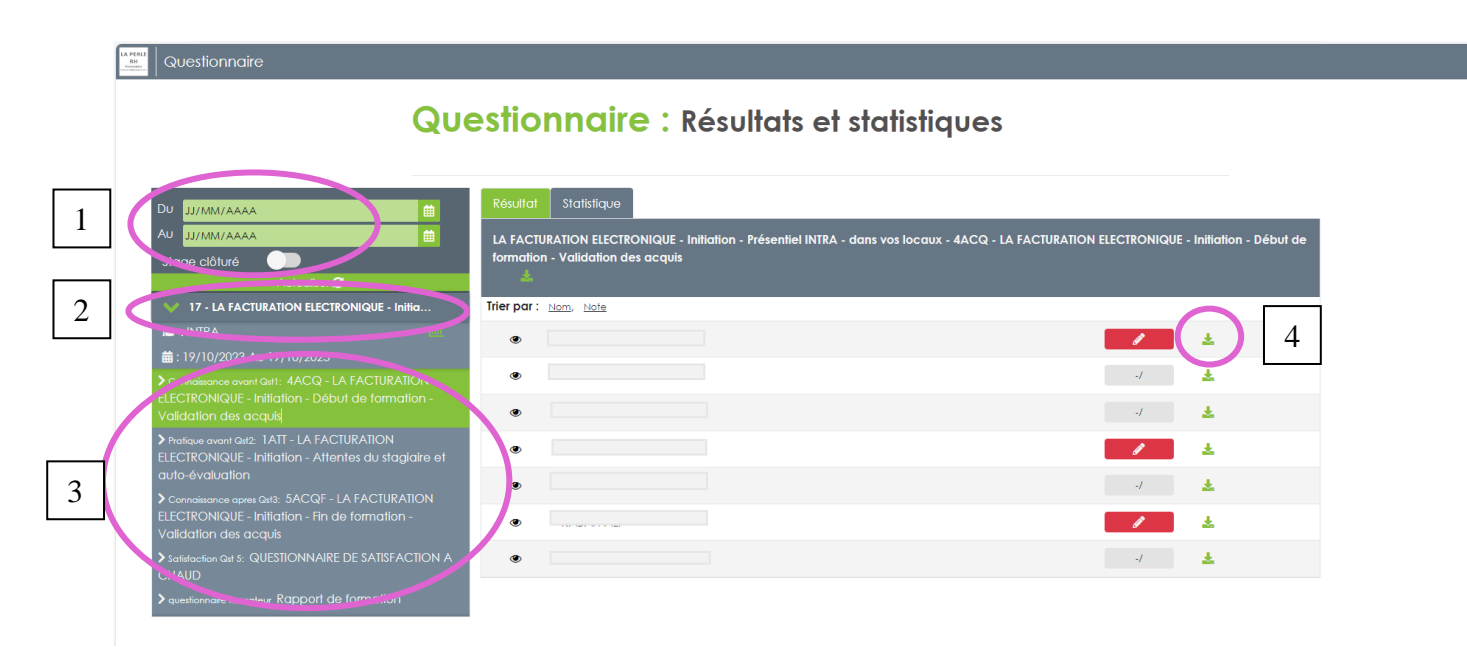

Selon votre navigateur internet, une fenêtre s'affiche montrant la progression du téléchargement du document.

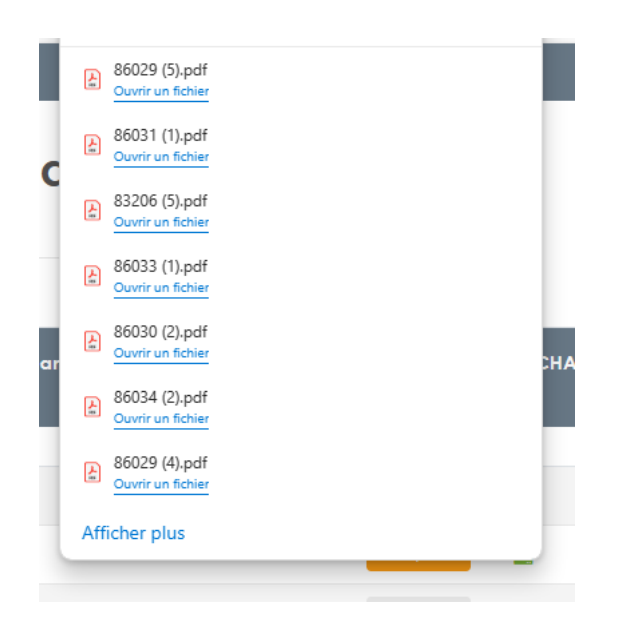